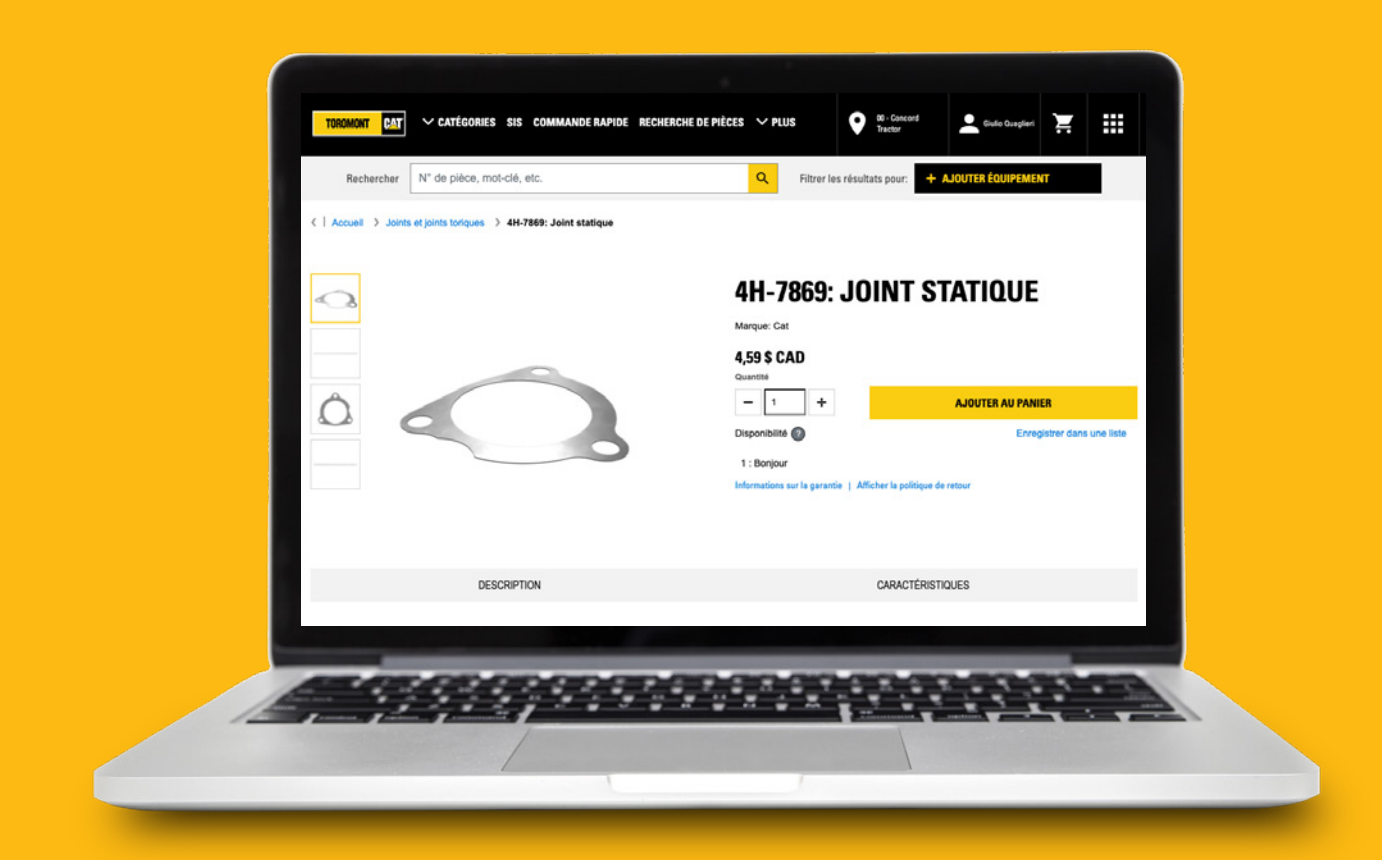

# Comment faire une recherche de pièces sur Parts.Cat.Com

Il existe plusieurs façons de trouver les pièces dont vous avez besoin sur Parts.cat.com. La meilleure méthode dépendra des informations dont vous disposez.

Nous aborderons brièvement six options dans cette vidéo :

Si vous connaissez les numéros de pièce : nous vous recommandons la **commande rapide** ou la **recherche par numéro de pièce.**

Si vous connaissez le numéro de série de votre équipement, le **recherche de pièces** et la **recherche par numéro de série** seront les plus utiles.

Si vous n'avez ni l'un ni l'autre, vous pouvez toujours trouver les bonnes pièces en utilisant la fonction **catégories** et la **recherche générale.**

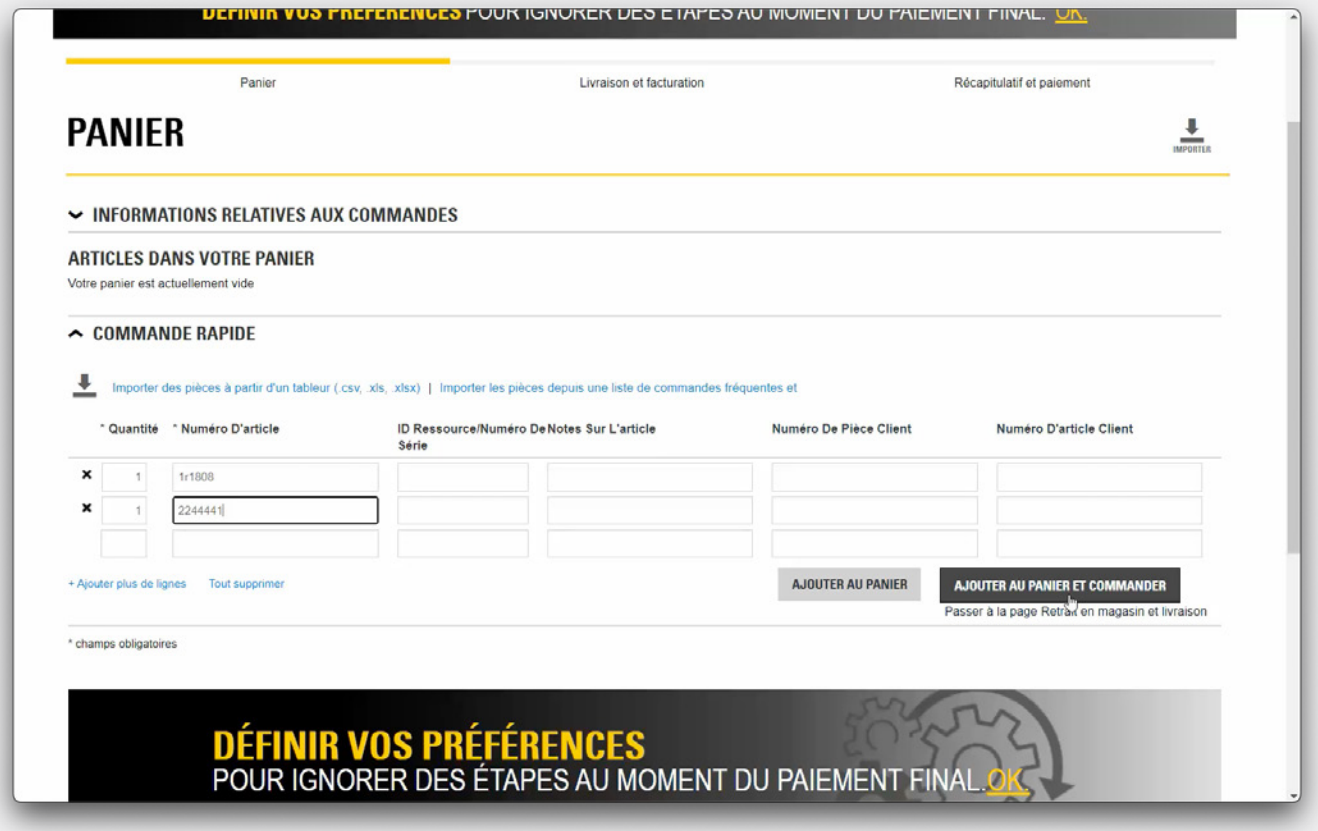

#### **Commande rapide**

Si vous connaissez déjà les numéros des pièces que vous souhaitez commander, cliquez sur **Commande rapide.**

Ce formulaire vous permet de saisir rapidement les quantités et les numéros d'articles, ainsi que des champs facultatifs où vous pouvez saisir des détails supplémentaires, si vous le souhaitez.

Une fois que vous avez entré toutes vos pièces, vous avez deux options. Si vous souhaitez revoir vos articles et continuer vos achats, cliquez sur **Ajouter au panier.**

Si vous êtes prêt à passer au processus de paiement, cliquez sur **Ajouter au panier et commander.**

Dans tous les cas, vous aurez la possibilité de revoir votre commande avant qu'elle ne soit passée. Vous verrez également toutes les pièces alternatives ou de remplacement proposées.

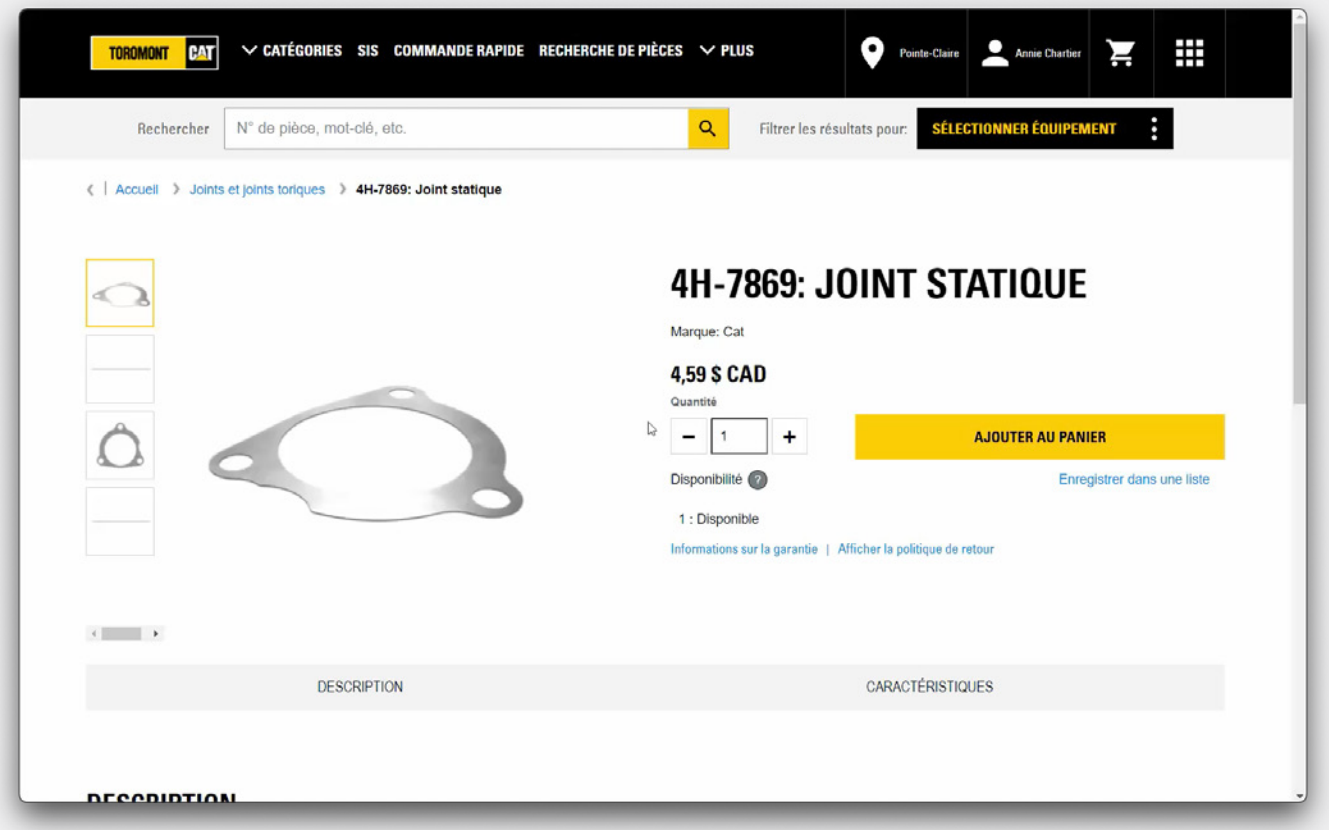

#### **Recherche de numéro de pièce**

Si vous connaissez votre numéro de pièce et souhaitez en savoir plus sur l'article avant de le mettre dans votre panier, votre deuxième option est la **Recherche de numéro de pièce.**

Sur la page d'accueil, entrez un numéro de pièce dans le champ de recherche et cliquez sur l'icône de recherche.

Vous serez redirigé vers une page avec des détails, dont le prix et la disponibilité à votre succursale Toromont Cat, ainsi que la description et les spécifications de chaque article. Si vous êtes prêt à acheter, cliquez sur **Ajouter au panier.**

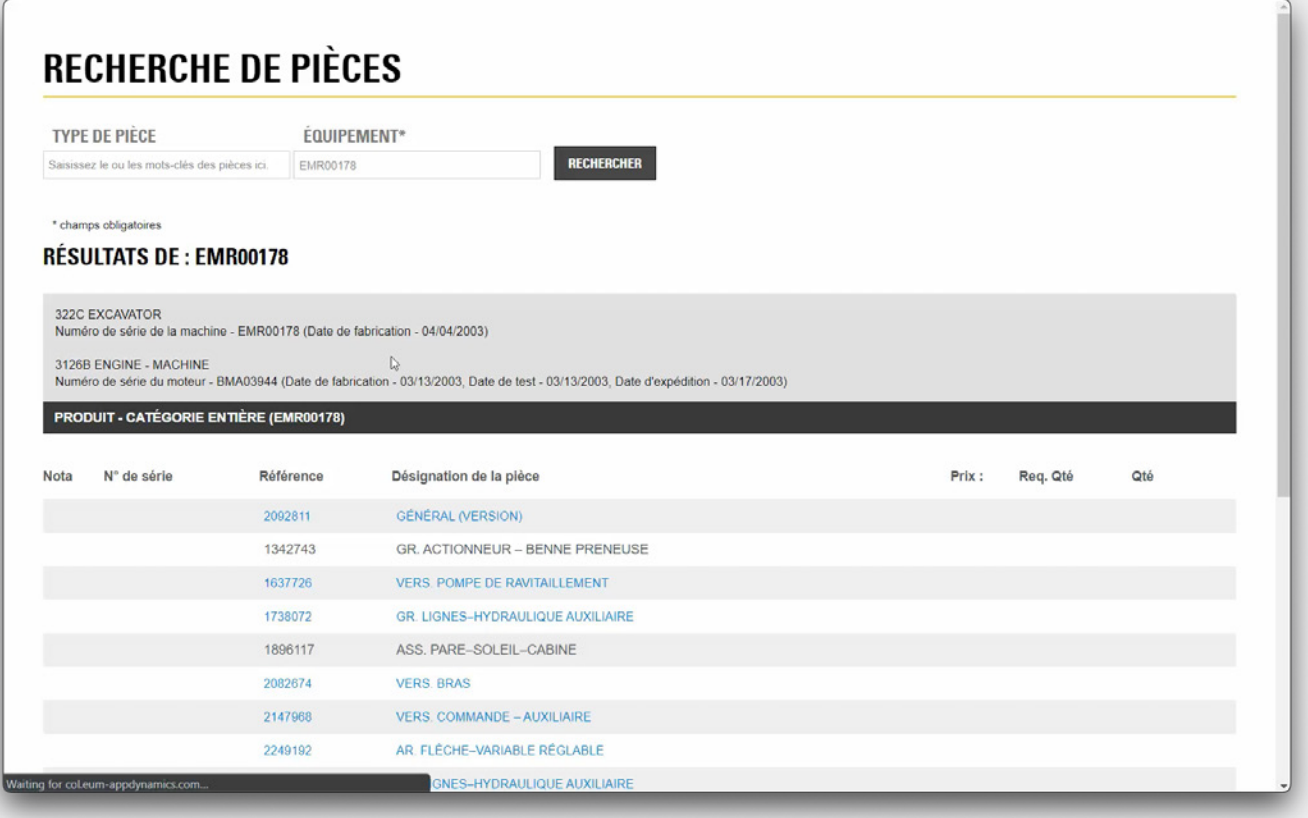

## **Recherche de pièces**

Si vous avez le numéro de série de l'équipement en cours de maintenance, vous pouvez utiliser la Recherche de pièces pour trouver les bons articles.

Vous pouvez saisir manuellement le **type de pièce** et le numéro de série de **l'équipement** et cliquer sur le bouton **Rechercher.**

Les résultats de la recherche seront limités aux articles qui correspondent à l'équipement que vous avez spécifié. Vous pouvez ajouter des pièces au panier directement à partir des résultats de la recherche, ou cliquer sur une pièce pour en savoir plus.

Vous pouvez maintenant ajouter les quantités recommandées à votre commande et cliquer sur **Ajouter au panier.**

Vous pouvez toujours consulter votre **panier** pour vérifier la liste des articles et les quantités.

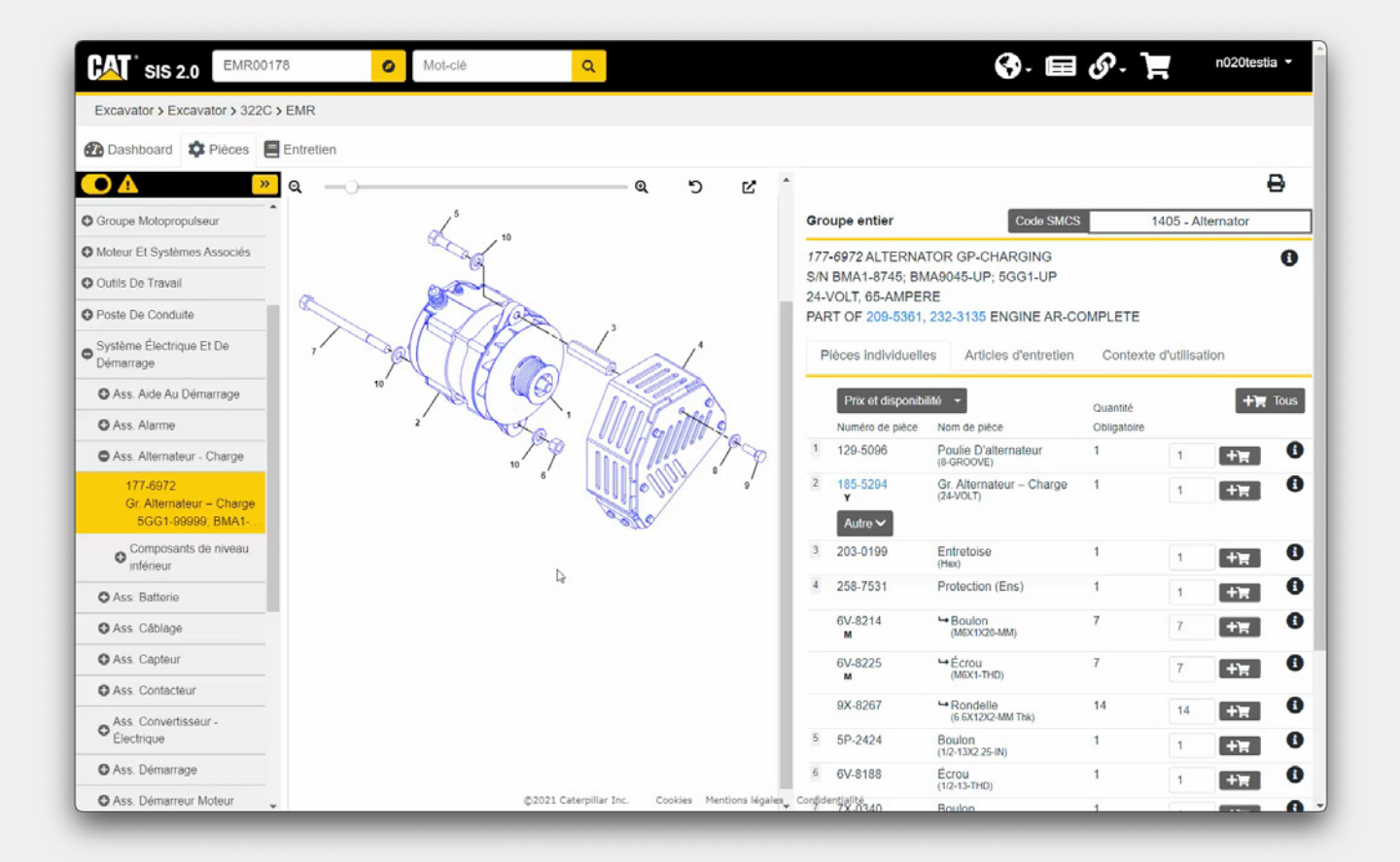

#### **SIS**

Autre possibilité, si vous êtes familiarisé avec notre système d'information sur l'entretien SIS 2.0, vous pouvez aussi cliquer sur **SIS** et l'utiliser pour créer votre liste de pièces.

Une fois votre liste de pièces créée, cliquez sur **Commander des pièces** dans SIS 2.0 pour afficher la liste de pièces dans le formulaire de commande rapide de Parts.Cat.Com et ajoutez-les à votre panier. Ce processus est couvert plus en détail dans une autre vidéo.

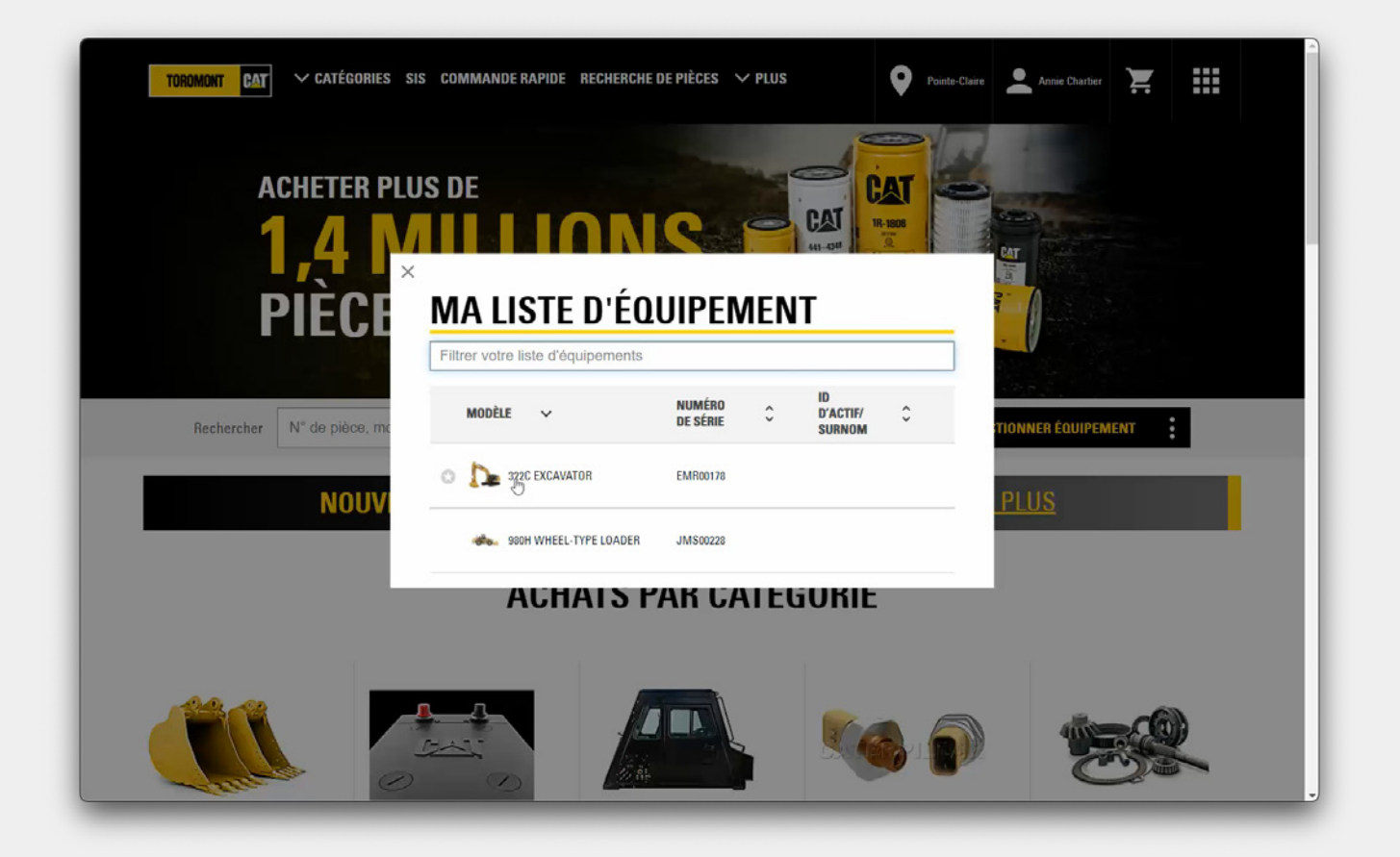

## **Sélectionner équipement**

Revenons à la page d'accueil pour voir une autre option de recherche avec le numéro de série de votre équipement.

Cliquez sur **Sélectionner.** Vous pouvez le saisir avec un mot-clé à partir de la page d'accueil. Une fois de plus, vous pouvez saisir le numéro de série manuellement ou le sélectionner dans une liste d'équipements mis en place par Toromont Cat. Cliquez maintenant sur **Rechercher des pièces.**

Les résultats de la recherche seront limités aux articles qui correspondent à l'équipement que vous avez spécifié. Vous pouvez ajouter des pièces au panier directement à partir des résultats de la recherche, ou cliquer sur une pièce pour en savoir plus. Vous pouvez également modifier vos paramètres de recherche en haut de la page.

Vous pouvez ajouter des articles dans votre panier en cliquant sur **Ajouter au panier.**

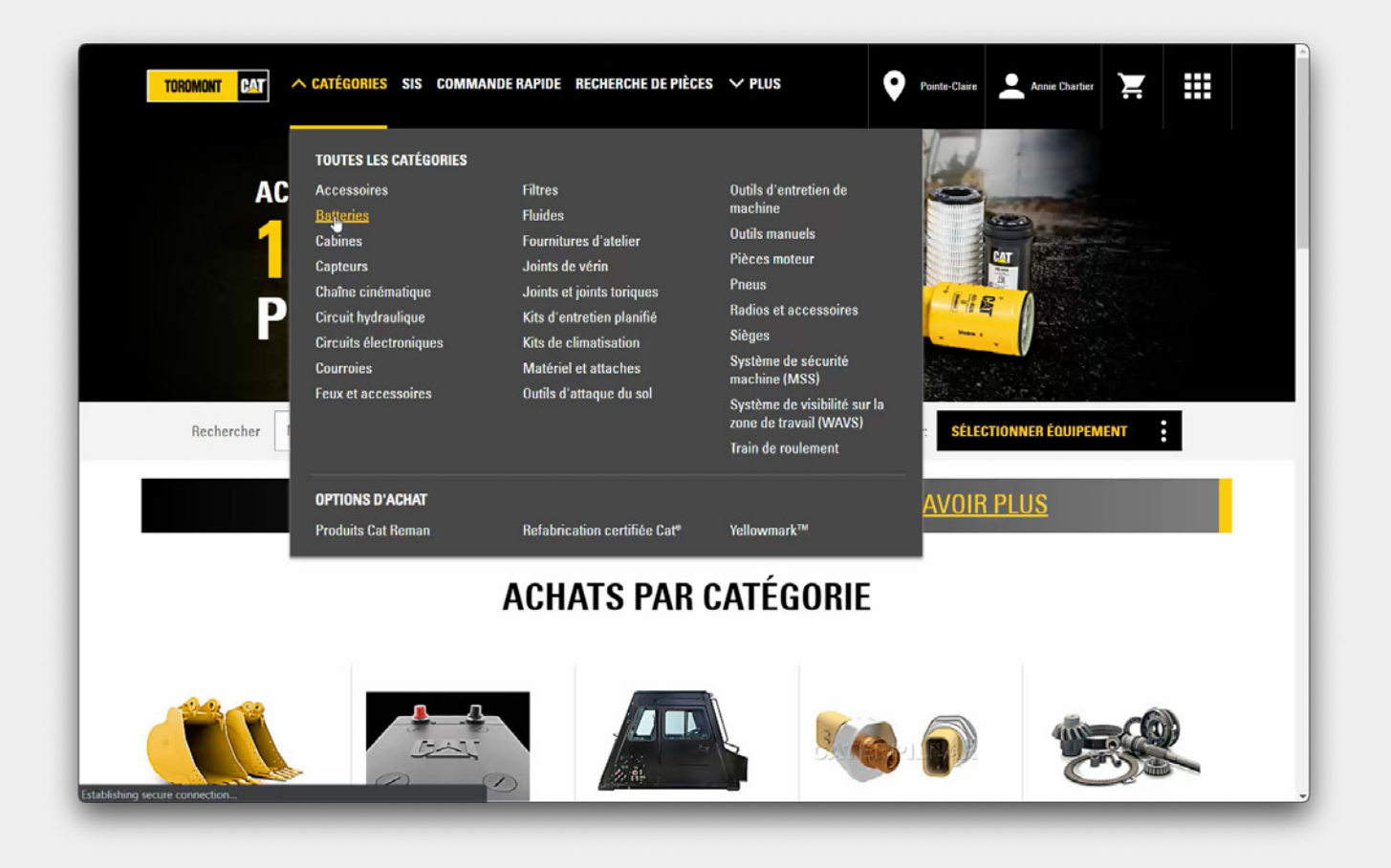

## **Acheter par catégorie**

Maintenant, que se passe-t-il si vous n'avez pas de numéro de pièce ou de numéro de série? Une autre option est d'**Acheter par catégorie.**

En utilisant les catégories, les sous-catégories et les options de spécification à gauche de la page, vous pouvez trier les options qui correspondent à vos besoins, les comparer et ajouter des articles à votre panier.

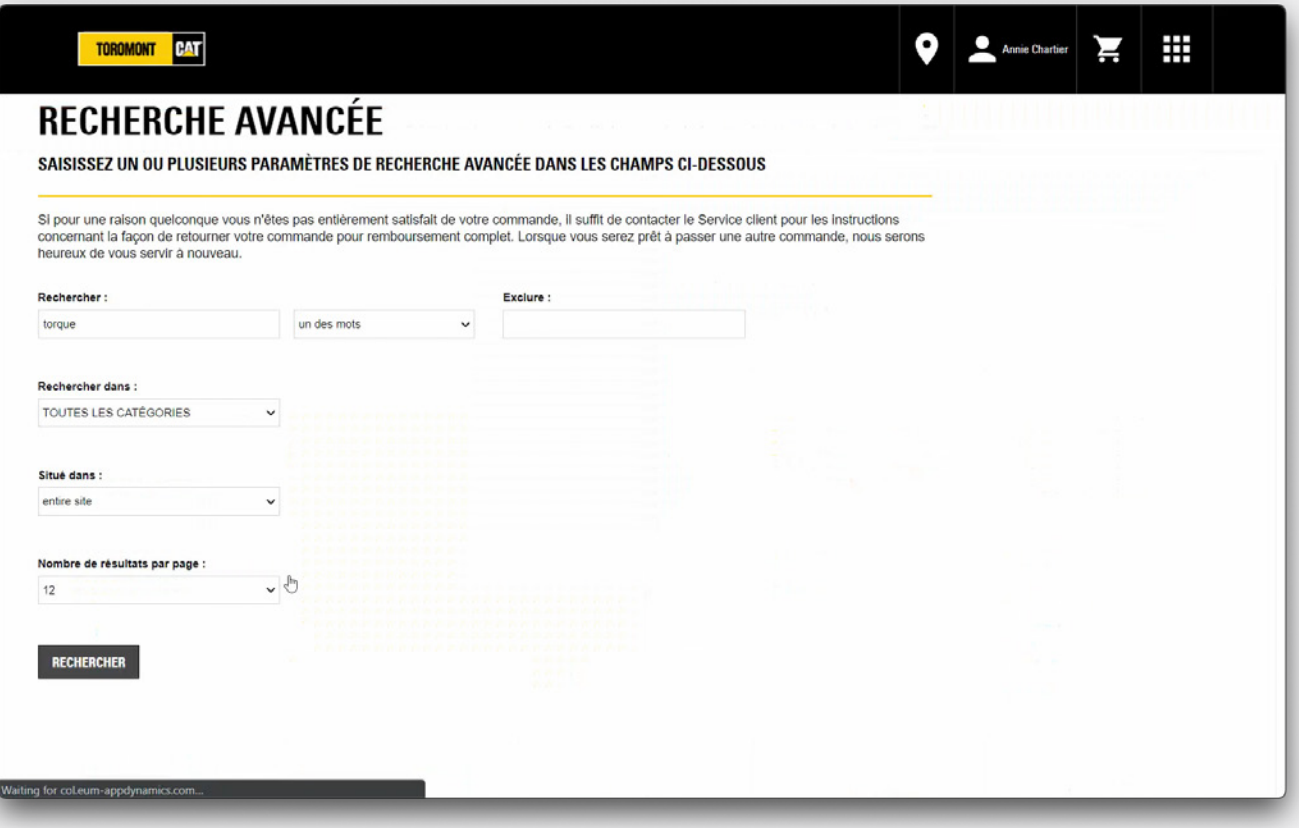

## **Recherche**

La dernière option est la fonction de recherche disponible au centre de la page. Inscrivez des mots-clés ou des produits et vous obtiendrez des suggestions d'articles parmi lesquels vous pourrez choisir.

Vous pouvez sélectionner vos spécifications à gauche de la page, et cliquer sur **Ajouter au panier** pour sélectionner les articles et les placer dans votre panier.

Vous pouvez également utiliser la fonction **Recherche avancée** pour ajouter un ou plusieurs paramètres à votre recherche. Une fois les champs remplis, cliquez sur **Rechercher.**

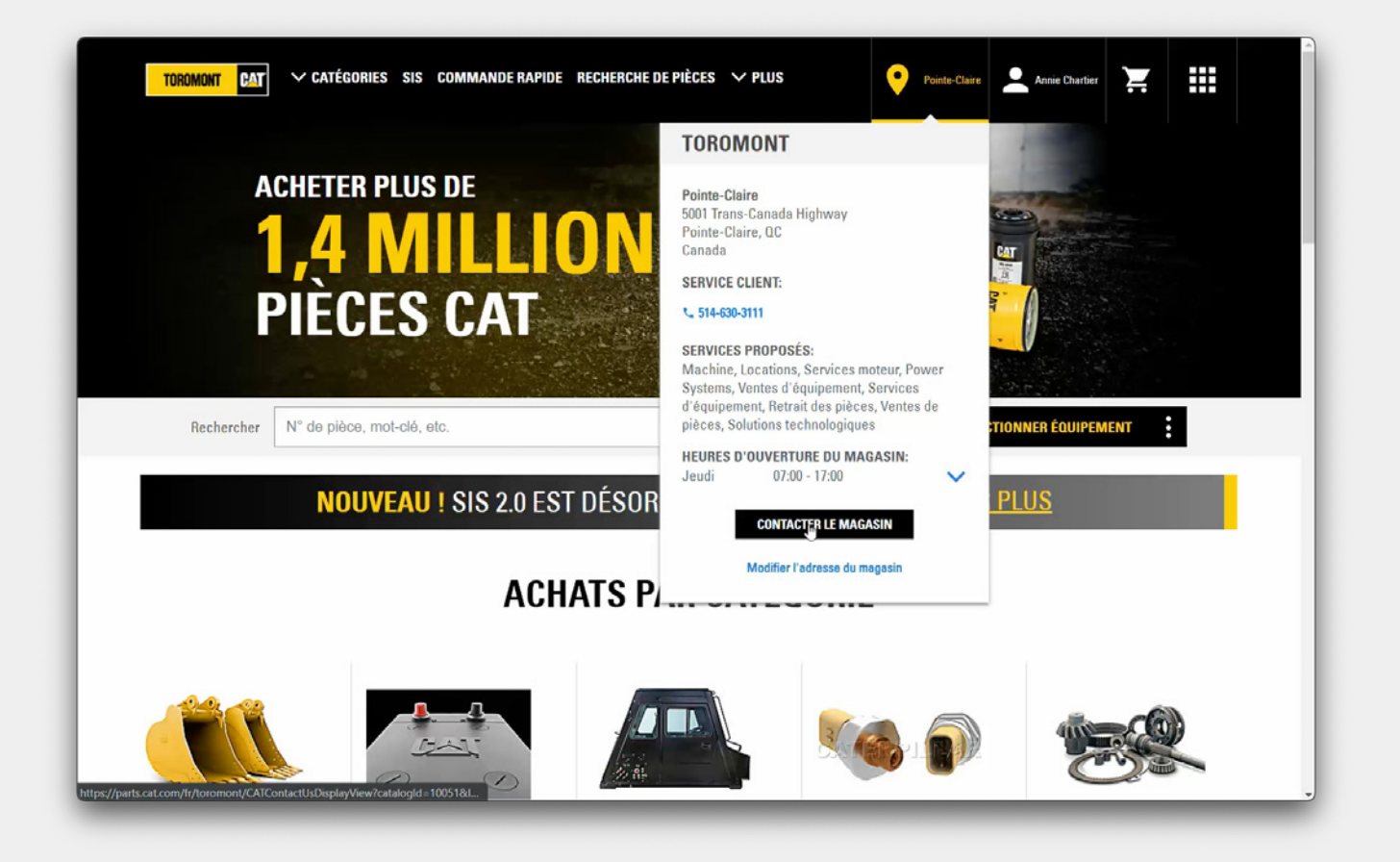

## **Les coordonnées et les heures d'ouverture**

Comme toujours, Toromont Cat est prêt à vous aider dans votre expérience d'achat de pièces. Passez simplement la souris sur le magasin dans lequel vous magasinez pour obtenir les coordonnées et les heures d'ouverture.